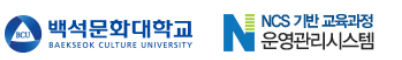

### 백석문화대학교 **스마트** 출**결**매뉴얼 (학생)

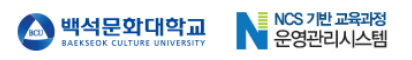

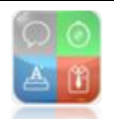

#### 모바일앱 '캠퍼스온(CAMPUS ON)' 설치 및 실행

#### 1. 캠퍼스온 앱 설치

핸드폰의 마켓으로 바로 진입하여 '캠퍼스온'을 검색합니다. (안드로이드: 플레이스토어, 아이폰: 앱스토어)

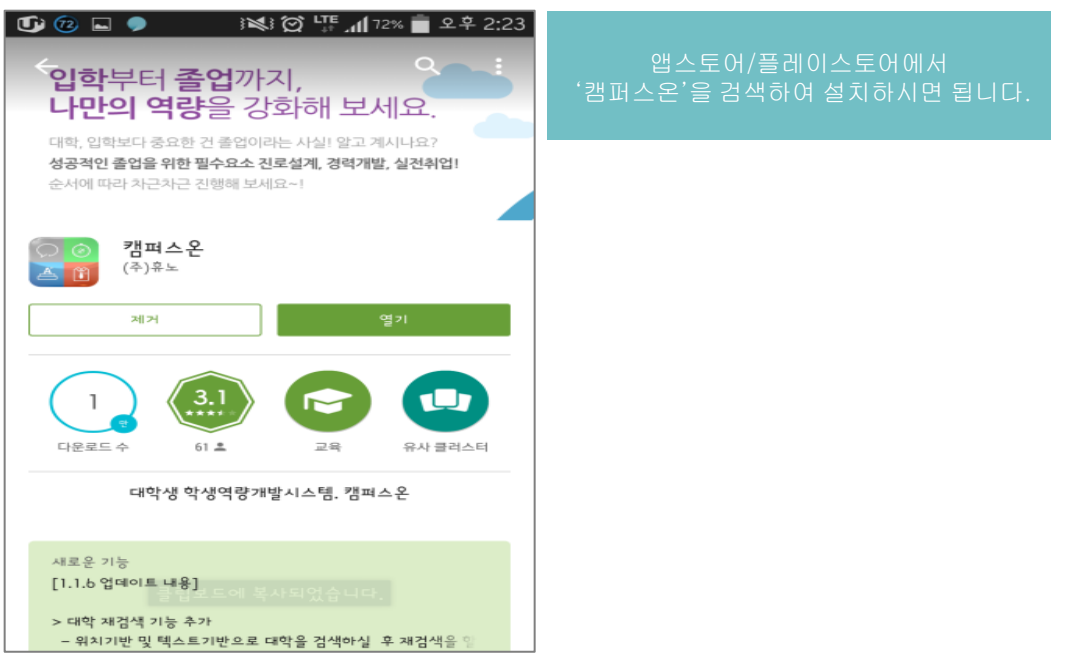

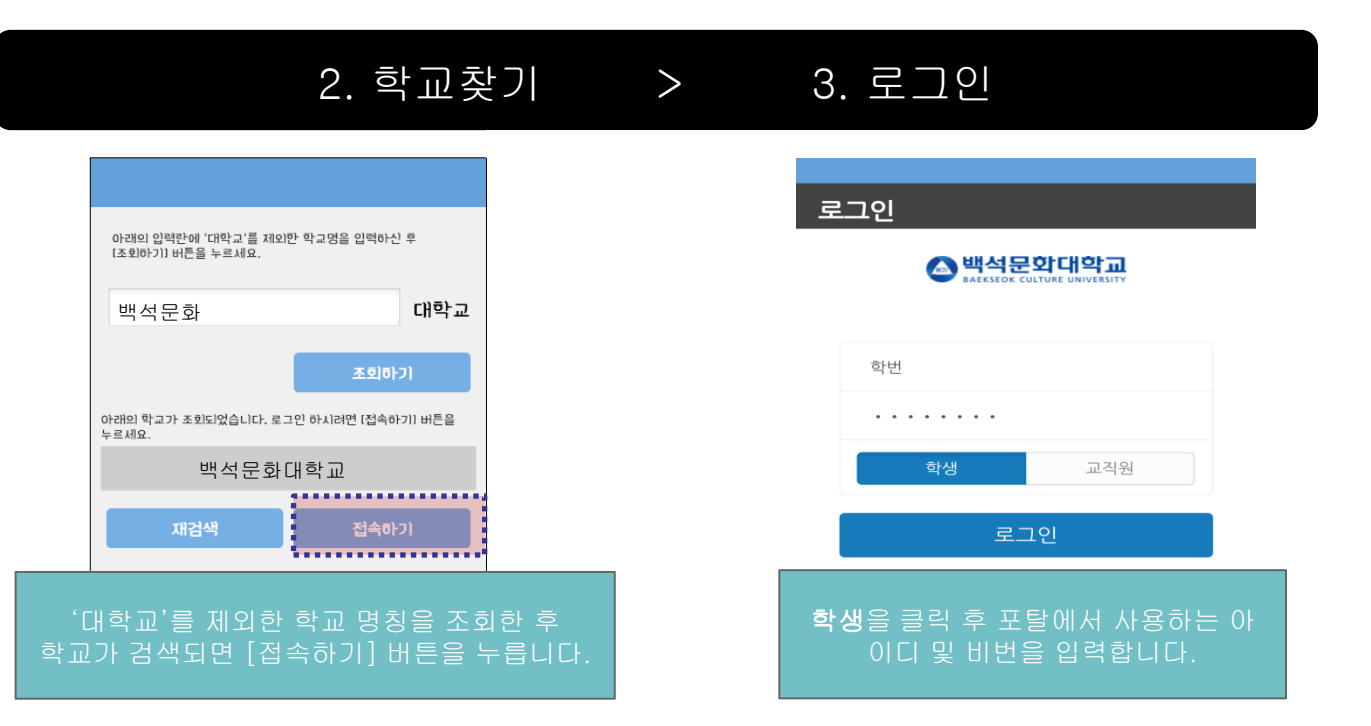

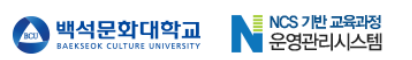

## ■ 마이페이지

#### 메인

1 교수님이 출결 시작 한 후에 페이지 이동 가능 ※ 매 교시 마다 실행 <mark>2</mark> 출결 시작 전 클릭 시 해당 문구 출력

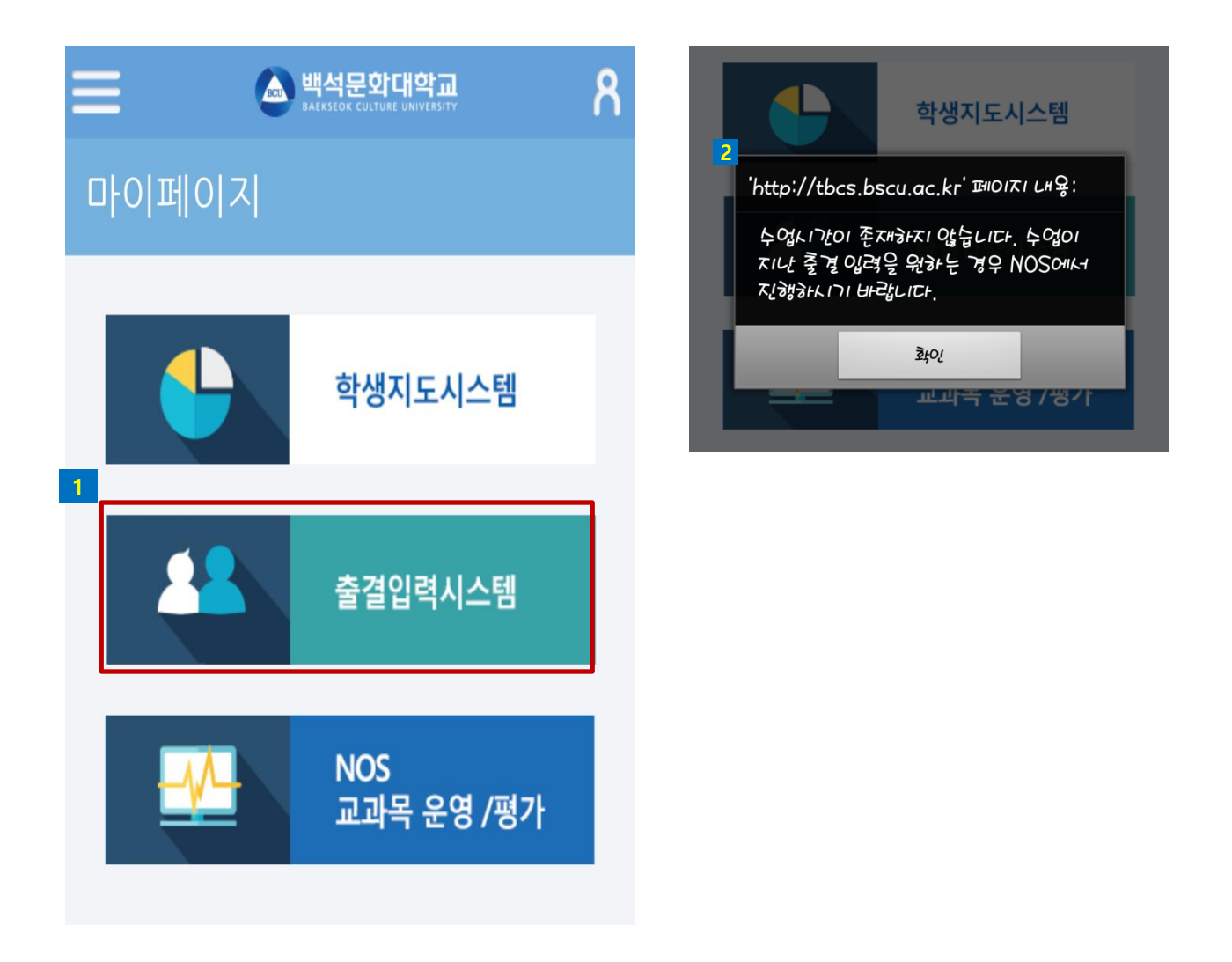

# 출결입력

- 메인(1/2)
	- 1 교수님이 알려주시는 인증번호를 입력한다.
	- <mark>2</mark> 인증번호 입력 후 클릭
		- 옳지 않은 인증번호 입력 시에는 해당 안내문구 창이 나타납니다.
		- 위치정보(GPS)가 OFF상태면 ON하라는 문구 후에 출석 또는 지각 처리 됩니다.
		- 위치정보(GPS)가 ON상태면 출석 또는 지각이라는 문구와 함께 출석처리가 됩니다. ※ 교수님이 설정한 지각설정 시간을 넘어가면 지각처리 됩니다.

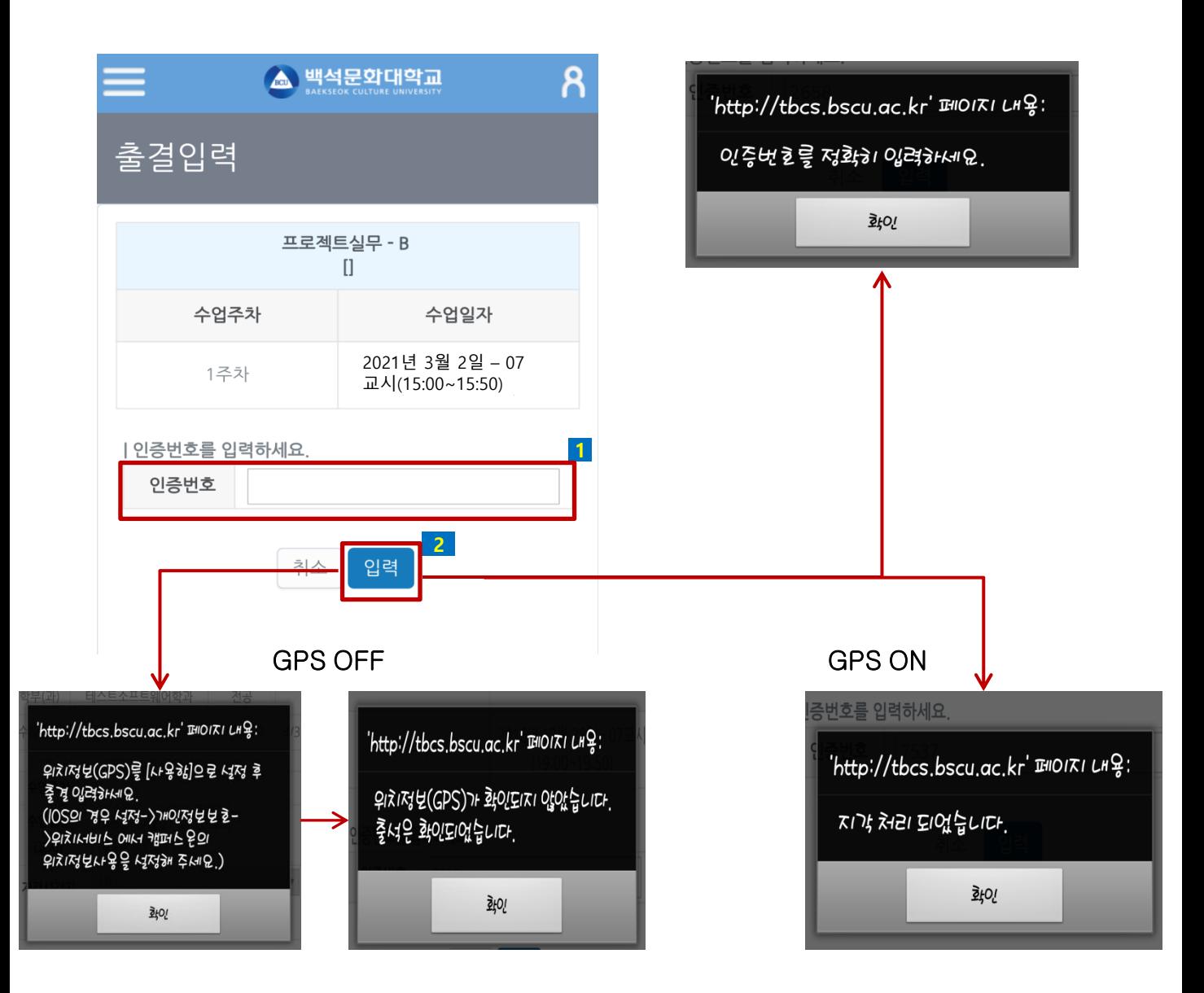